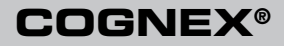

# Checker<sup>®</sup> 4G™ Quick Start Guide For Software Version 4.1

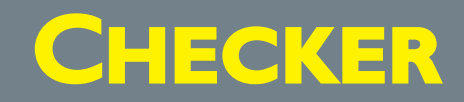

### **Table of Contents**

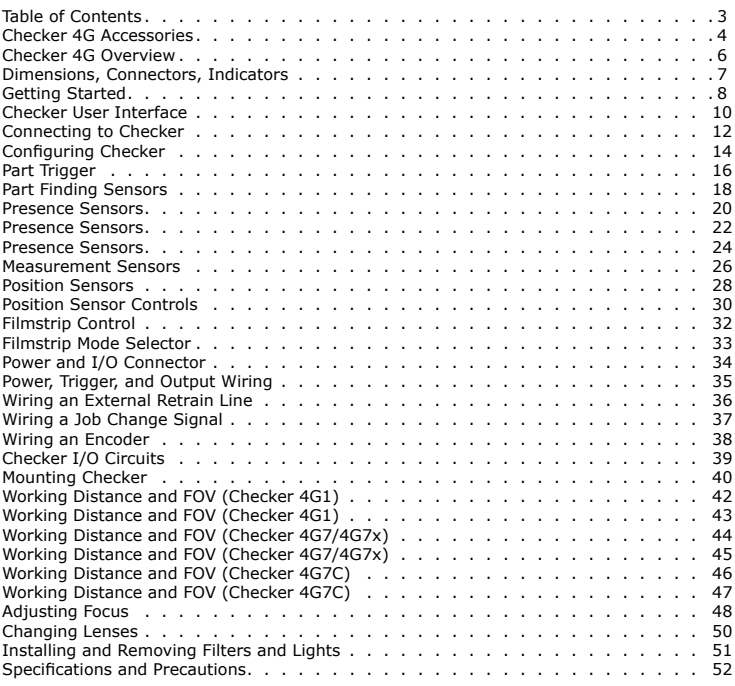

### <span id="page-2-0"></span>**Checker 4G Accessories**

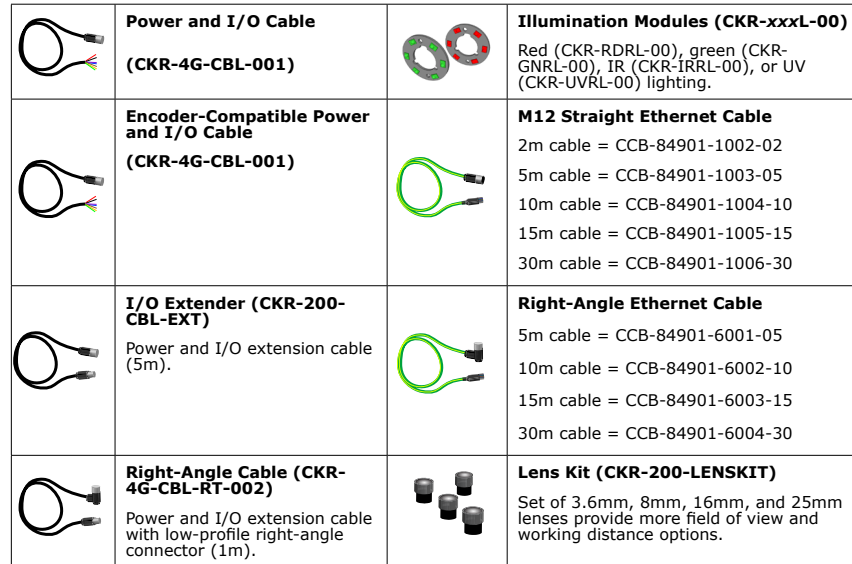

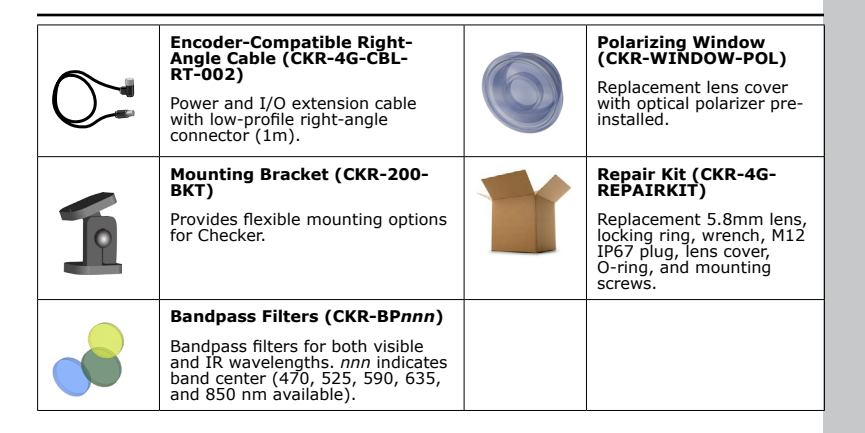

## <span id="page-3-0"></span>**Checker 4G Overview**

The Checker 4G sensor provides direct discrete I/O and power connections as well as Ethernet connections to PCs and networked PLCs.

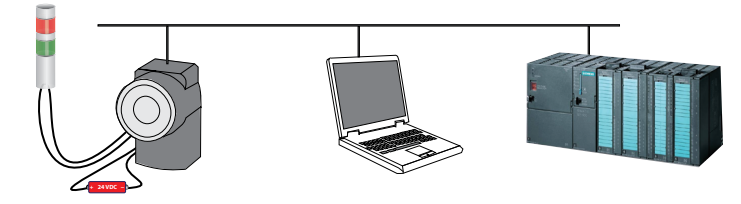

Checker 4G is available in a version in which all types of inspection tools (presence, measurement, and position personality tools) can be used simultaneously and in three singlepersonality versions in which only one type of inspection can be used at a time:

- High-resolution 752 x 480 pixel version with all personalities enabled at the same time (Checker 4G7X)
- Presence-personality only, either 752 x 480 or 376 x 240 pixel version for color applications (Checker 4G7C)
- Single-personality, high-resolution 752 x 480 pixel version (Checker 4G7)
- Single-personality, high-speed 6000 inspections per minute version (Checker 4G1)

## **Dimensions, Connectors, Indicators**

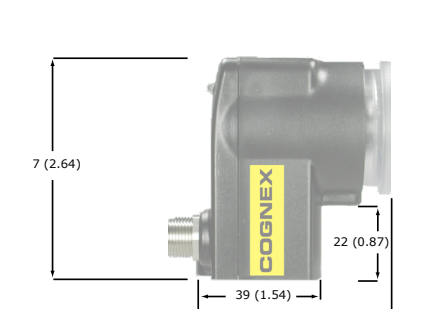

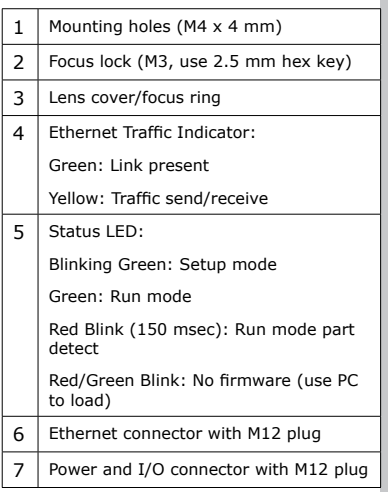

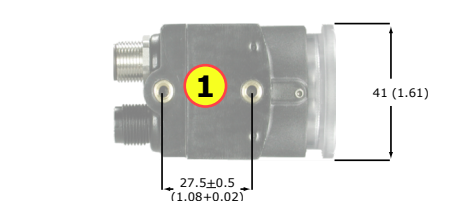

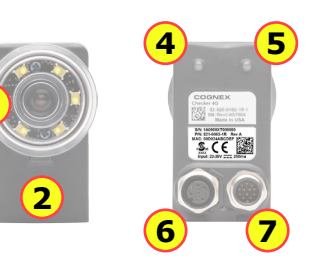

**3**

### <span id="page-4-0"></span>**Getting Started**

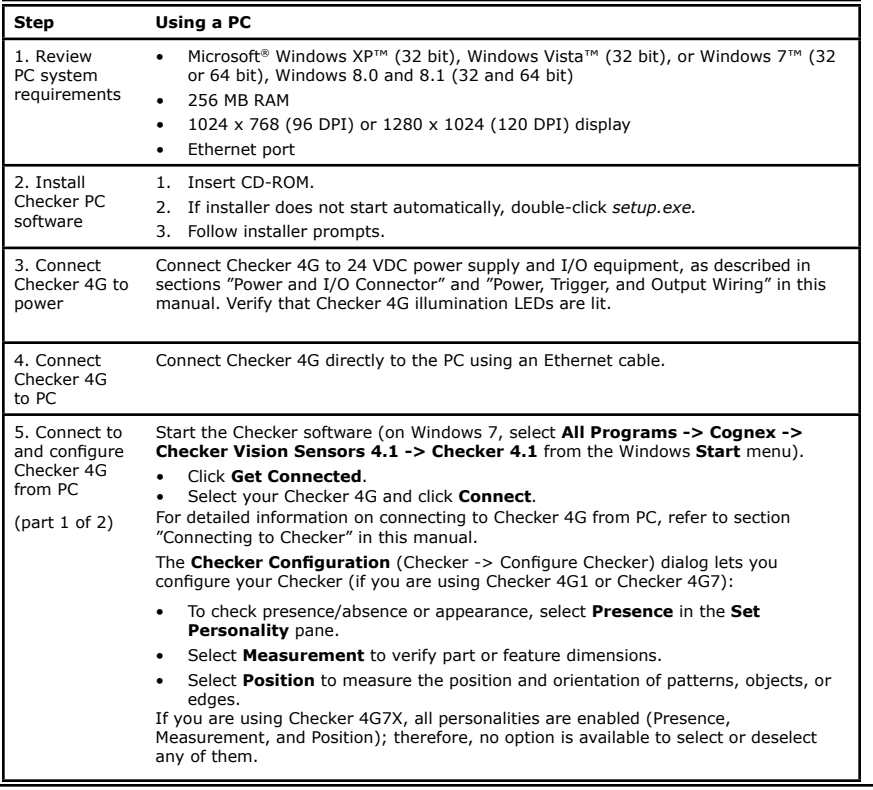

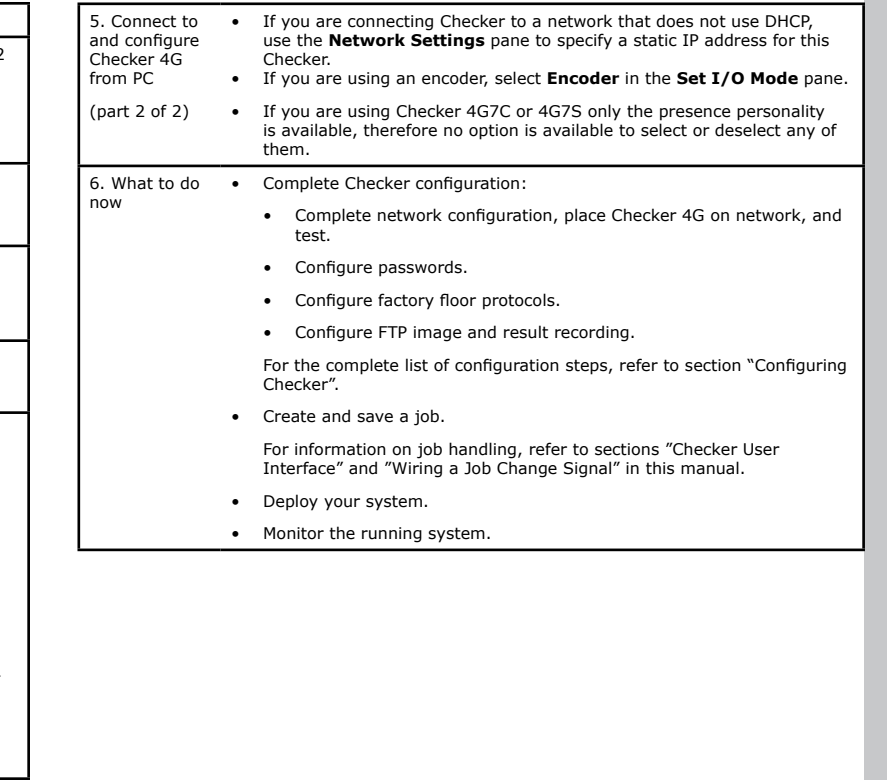

### <span id="page-5-0"></span>**Checker User Interface**

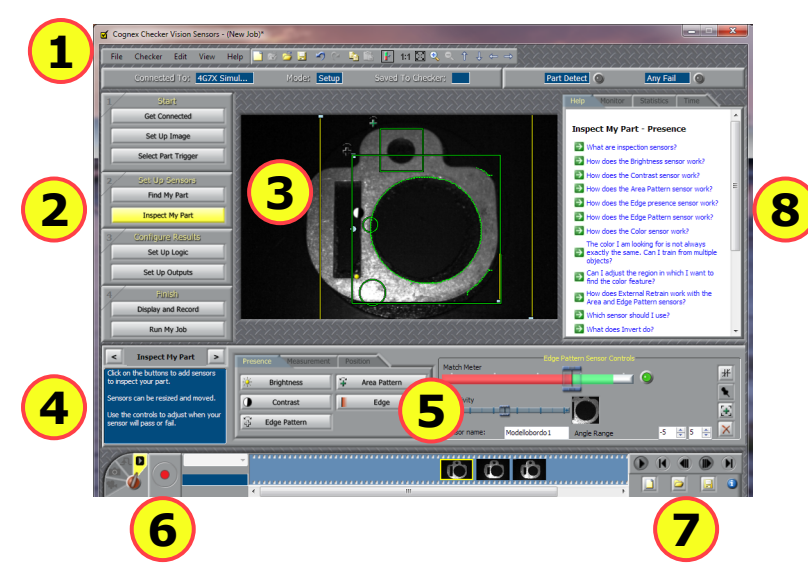

The **Checker User Interface** is a PC software that lets you control Checker. You use this program to view Checker images, create and modify Checker Jobs, and to monitor running Checkers.

**Note:** To view or change Checker system configuration, including Personality, I/O Mode, and Network Settings, select **Checker->Configure Checker...** from the menu bar, then select the appropriate configuration option.

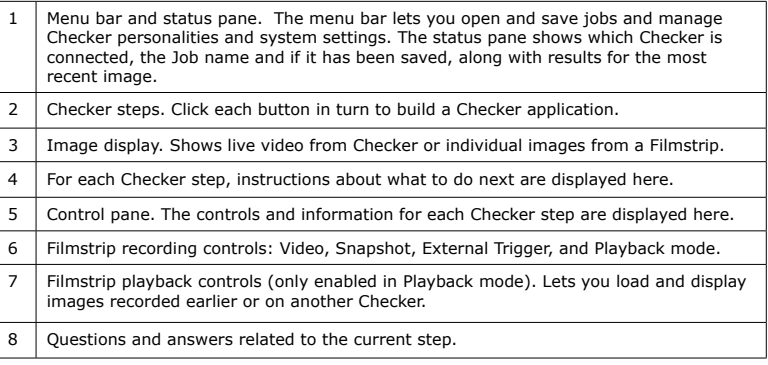

The **Checker User Interface** lets you create and save a summary document containing the following information: Checker configuration settings, Checker name, Checker model, Checker Serial Number, application and firmware serial numbers, image setup information, trigger mode, production line information, part finder re-trainability, sensor parameters for all sensors, ladder logic, output settings, and display and record settings. To create the summary document, select **File->Summary Document...** It is available for online display, copying to a paste buffer, printing, and saving in HTML format.

### <span id="page-6-0"></span>**Connecting to Checker**

When the **Get Connected** step is selected, the Checker PC software displays all available Checker sensors detected on the *subnet* to which the PC is connected in the **Checkers** list. You can select any of these Checker sensors and click **Connect** to connect.

If you have a Checker sensor connected directly to the Ethernet port on your PC and both Checker and the PC are configured to use DHCP, that Checker is *always* displayed in the **Checkers** list.

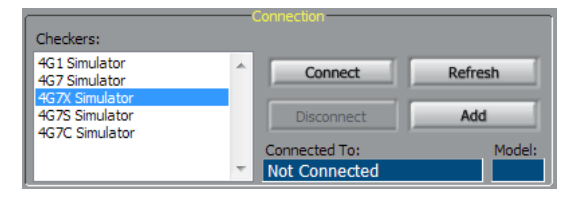

Click **Refresh** to update the list of Checkers. Click **Add** to reconfigure Checkers that do not appear in the list.

### **Checker Networking Notes**

- Checker sensors are shipped with DHCP enabled by default. If your network does not use DHCP, you must configure your Checker with a static IP address, as described in the next section.
- Checker PC software can *always* connect to a Checker sensor that is connected directly to its Ethernet port as long as the Checker is on the same IP subnet as the PC (which is true if both the Checker and the PC are using DHCP). If the Checker's IP configuration is incorrect, use the procedure in the next section to configure it so that it will be on the same subnet as the PC.
- In order to connect to a Checker sensor on a different subnet, you must manually add the Checker based on its IP address, as described in the next section.

### **Adding a Checker to the** Checkers **List**

If you are using a network to connect to your Checker sensor and the Checker sensor that you want to connect to is not in the **Checkers** list, refer to the following table:

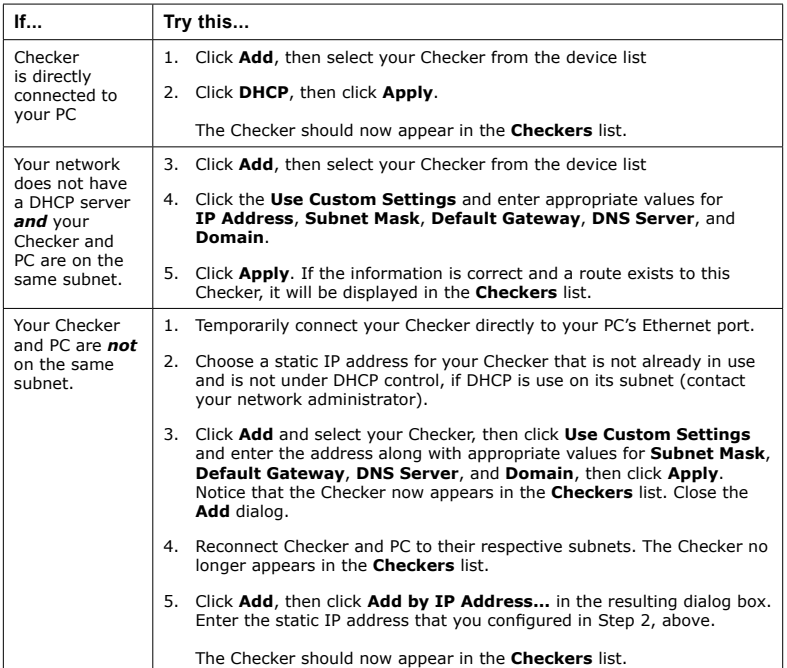

## <span id="page-7-0"></span>**Configuring Checker**

The following list summarizes the items the **Checker Configuration** dialog lets you configure for your Checker:

- If you are using Checker 4G1 or Checker 4G7, and if you are using this sensor to check presence/ absence or appearance of a feature, go to the **Set Personality** pane, and select **Presence**. Select **Measurement** if you are using this sensor to verify part or feature dimensions. Select **Position** if you are using this sensor to measure the position and orientation of patterns, objects, or edges.
- If you are using Checker 4G7X, all personalities are enabled (Presence, Measurement, and Position); therefore, no option is available to select or deselect any of them.
- If you are using Checker 4G7C, 4G7S, only the presence personality is available therefore no option is available to select or deselect any of them.
- If you are using an encoder, select **Encoder** in the **Set I/O Mode** pane.
- If you are connecting Checker to a network that does not use DHCP, use the **Network Settings** pane to specify a static IP address for this Checker.
- If you want to configure password usage, use the **Passwords** pane to enable password usage and configure an administrator-level password (Password) and a user-level password (User password).

The following limitations apply at user level:

- The user is allowed to view a Checker in Run mode but make no changes to any of the runtime settings of Checker, except for display conditions, recording options, FTP transfer settings; and the user can also reset statistics. The user can view the help, inputs, outputs, statistics, and timing.
- For FTP access, the button to display the client side settings is enabled but the fields within the dialog are disabled. This allows a user to see the FTP settings but not change them.
- The user is not allowed to connect to the Checker in Setup mode.
- The user is not allowed to steal connections.

• In the **Protocol Settings** pane, select the Factory Floor Protocol (FFP) that should be enabled for use by Checker when communicating with the PLC. ProfiNET, EtherNet/IP, and a Generic FFP are available. However, if any FFP is enabled, Generic FFP is enabled automatically as well and it is active. From the enabled FFPs, select the Controller Protocol, which will have controlling rights

over Checker (that is, the right to change Checker's state). Other enabled and active FFPs will only have observer rights (that is, the right to get status updates from Checker).

- Assign a Job saved on a Checker to any Job slot in the **Job Control** pane as described in section "Wiring a Job Change Signal" in this manual.
- Manage jobs in the dialog that pops up when clicking the **Manage Jobs** pane. The **Manage Jobs** dialog allows you to see jobs from all personalities (the **File** -> **Open from Checker...** menu only shows the jobs for the current personality). You can use this dialog to back up or delete jobs from a Checker.

# <span id="page-8-0"></span>**Part Trigger**

A part *trigger* tells Checker that a part is ready to be inspected. Checker supports three trigger types.

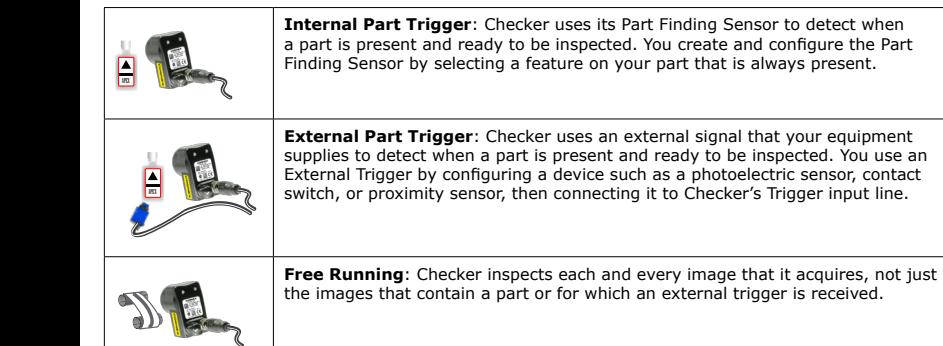

### **Choosing a Trigger Type**

You set the trigger type in the **Select Part Trigger** step on the PC.

In most cases, the simplest is to use the Internal Part Trigger, since no external equipment is required. You can create a Part Finding Sensor in the **Find My Part** step on the PC.

If the appearance of your parts is highly variable, or if your line already has a device or sensor that produces a part trigger signal, you can use an External Trigger.

Free Running mode is useful for several types of applications:

- Checking objects that move continuously and which cannot be detected with a Part Finding sensor, such as a moving web of paper or metal.
- Checking parts that move in multiple ways, such as a part that moves into the field of view and then rotates in place.
- Performing continuous inspection of non-moving objects to check for changes in appearance.

This page is intentionally left blank.

## <span id="page-9-0"></span>**Part Finding Sensors**

A *Part Finding Sensor* detects and locates your part in the image. You can create a Part Finding Sensor by drawing a box around a feature of part that is present on both good and bad parts.

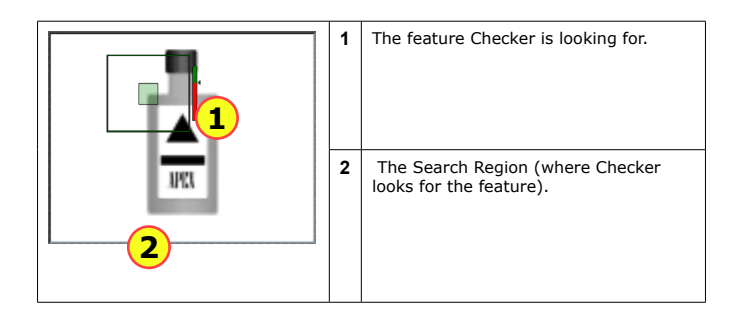

### **Part Finding Sensors and Trigger Types**

Part Finding Sensors are used differently for different trigger types.

- With an Internal Trigger, a Part Finding Sensor is *required*. The Part Finding Sensor tells Checker that a part is present.
- With an External Trigger, a Part Finding Sensor is optional. If you do not use a Part Finding Sensor, then the presence or measurement sensors will run in fixed positions. If you use a Part Finding Sensor, then both the Part Finding Sensor and the External Trigger must indicate a part before Checker will check it.
- In Free Running mode, a Part Finding Sensor is optional. If you do not use a Part Finding Sensor, then the presence or measurement sensors will run in fixed positions. If you use a Part Finding Sensor, then the Part Finding Sensor must detect a part in an image before Checker will check it.

In all cases, if a Part Finding Sensor is used then Checker uses the part's detected location to position the presence or measurement sensors.

### **Modifying a Part Finding Sensor**

You can change the location where Checker looks for the part by simply moving the Part Finding Sensor search region.

To change *what* a Part Finding Sensor looks for, you must either

- Create a new Part Finding Sensor in Setup mode.
- Use the External Retrain feature in Setup mode or Run mode.

### <span id="page-10-0"></span>**Presence Sensors**

*Presence Sensors* evaluate a part of a Checker image to determine if a feature is present or not. Presence sensors support one-click setup; simply click on the feature you want to check to create and configure the sensor in a single step.

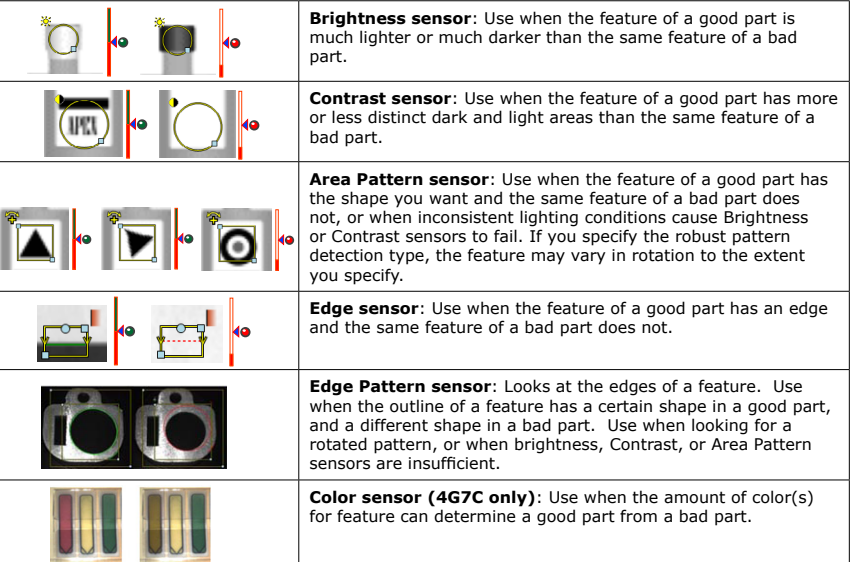

### **Sensor Threshold**

The sensor threshold slider sets the level below which a sensor fails and above which a sensor passes. In many cases, the default value works well. If you adjust the slider, set it so that it is mid-way between the level for good parts and bad parts.

If you check **Invert**, the sensor passes with levels below the threshold and fails with levels above the threshold.

### **Modifying a Sensor**

To change the location of a sensor, click and drag on the sensor region border. To resize a sensor, click and drag on the handle on the sensor region's border. To rotate a sensor, click and drag on the rotation handle on the sensor region's border. Checker automatically re-trains a Pattern or Edge presence sensor whenever you move or resize it.

### <span id="page-11-0"></span>**Presence Sensors**

Brightness sensors have the Brightness Range and Contrast sensors have the Sensitivity controls that let you tune the sensors to maximize the reported difference between good and bad parts.

Edge and Area Pattern sensors have the following specific controls.

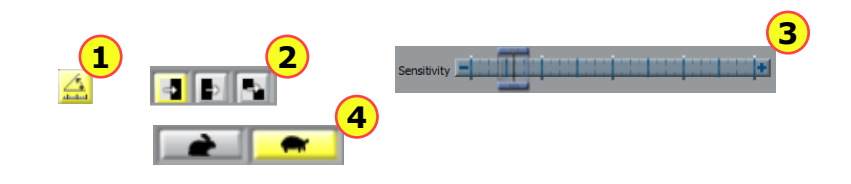

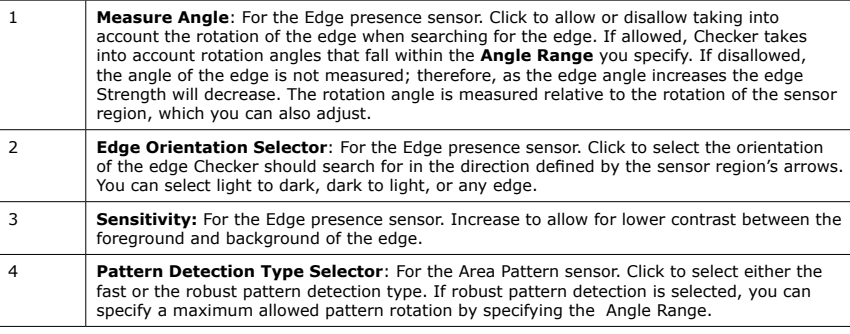

Color sensor has the Count Meter and Color Samples controls that let you tune the sensors to maximize the reported difference between good and bad parts.

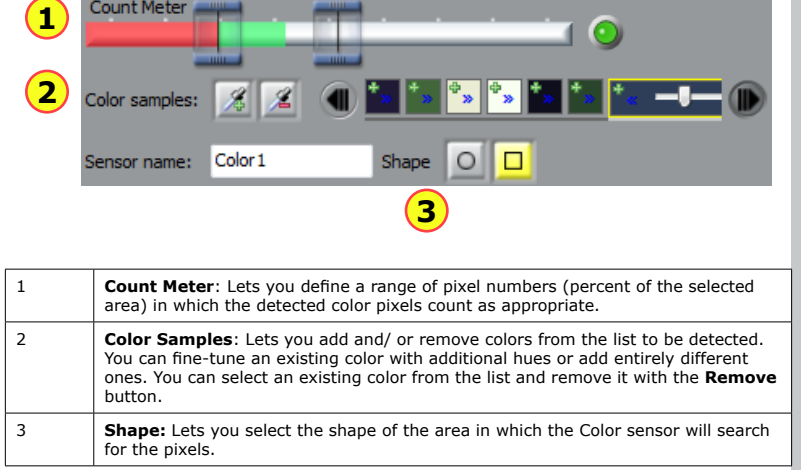

### <span id="page-12-0"></span>**Presence Sensors**

Edge Pattern sensor has the Match Meter and Sensitivity controls that let you tune the sensors to maximize the reported difference between good and bad parts.

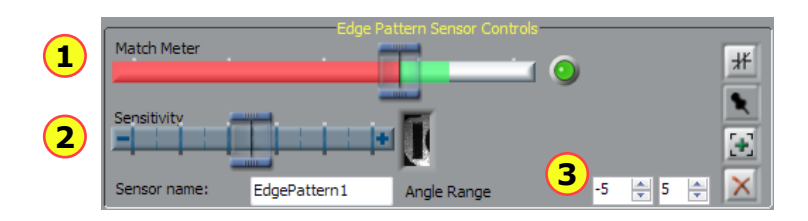

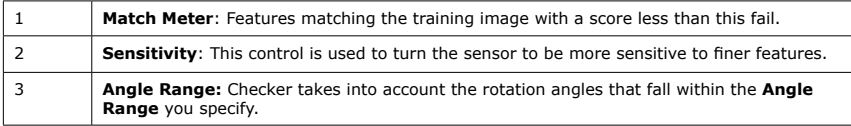

This page is left blank intentionally.

### <span id="page-13-0"></span>**Measurement Sensors**

*Measurement Sensors* evaluate part of a Checker image to determine if a feature is within a specified size range.

Measurement sensors support one-click setup; simply click on the center of the feature you want to measure to create and configure the sensor in a single step.

In most cases, there is no need to change the one-click setup sensor. Features that are too large or too small will fail, while features that are the correct size will pass. You use the controls shown below to adjust a measurement sensor.

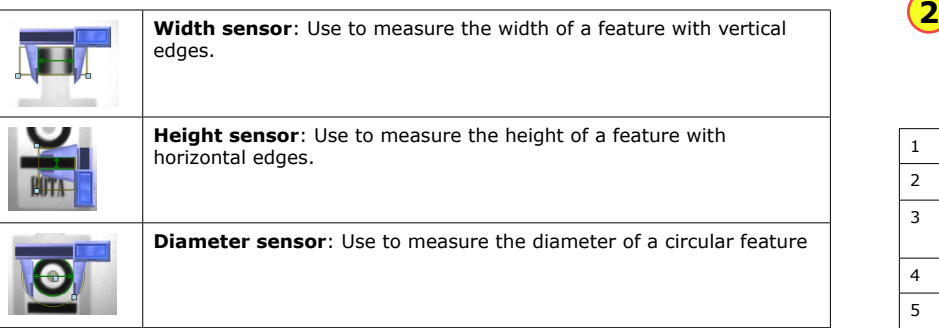

When you configure measurement sensors, you may configure the priority of the search in the **Search For** field indicating which measurable size the sensor should search for. You select whether the Diameter sensor should search for and measure the diameter defined in the sensor region by the edges closest to the training edges, the edges resulting in the smallest or largest diameter, or the strongest edges. You select whether the Width or Height sensor should search for and measure sizes defined in the sensor region by the edges closest to the training edges, the edges resulting in the narrowest or widest width or height, or the strongest edges.

### **Using the Measurement Sensor Controls**

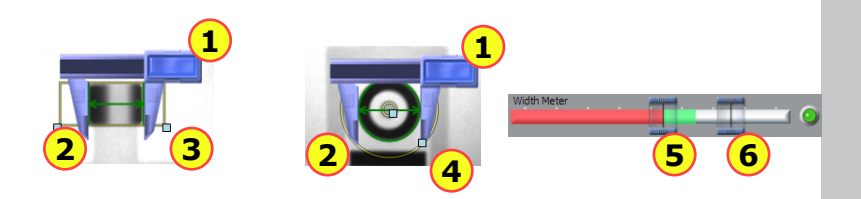

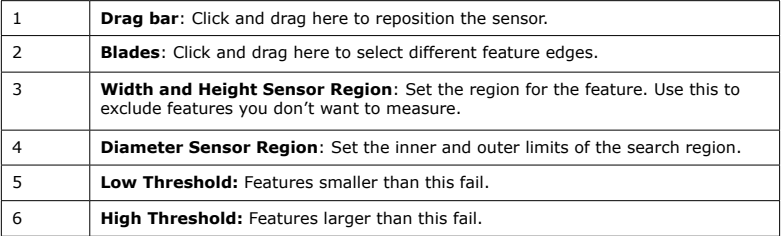

### <span id="page-14-0"></span>**Position Sensors**

*Position Sensors* evaluate part of a Checker image to determine if the position and orientation of patterns, objects, or edges are within specified ranges. Position sensors support one-click setup; simply click on the feature you want to check to create and configure the sensor in a single step.

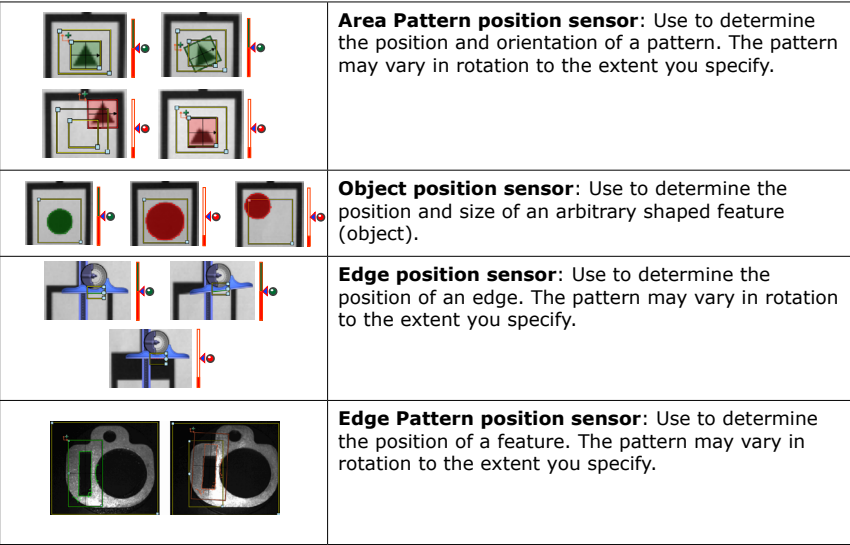

If the feature (pattern, object, or edge) to be inspected falls completely within the Sensor Pass/ Fail Region of the sensor, position verification will pass. If any portion of the feature to be inspected falls outside of the Sensor Pass/Fail Region, position verification will fail.

When you configure the Edge position sensor, you may configure the priority of the search in the **Search For** field indicating which edge the sensor should look for: the closest, first, last, or strongest edge. If you want to see the image area covered by the drag bar and edge finder blade<br>of the combination square and still see the controls for the Edge position sensor, move your mouse pointer off the image area so the combination square becomes translucent.

### <span id="page-15-0"></span>**Position Sensor Controls**

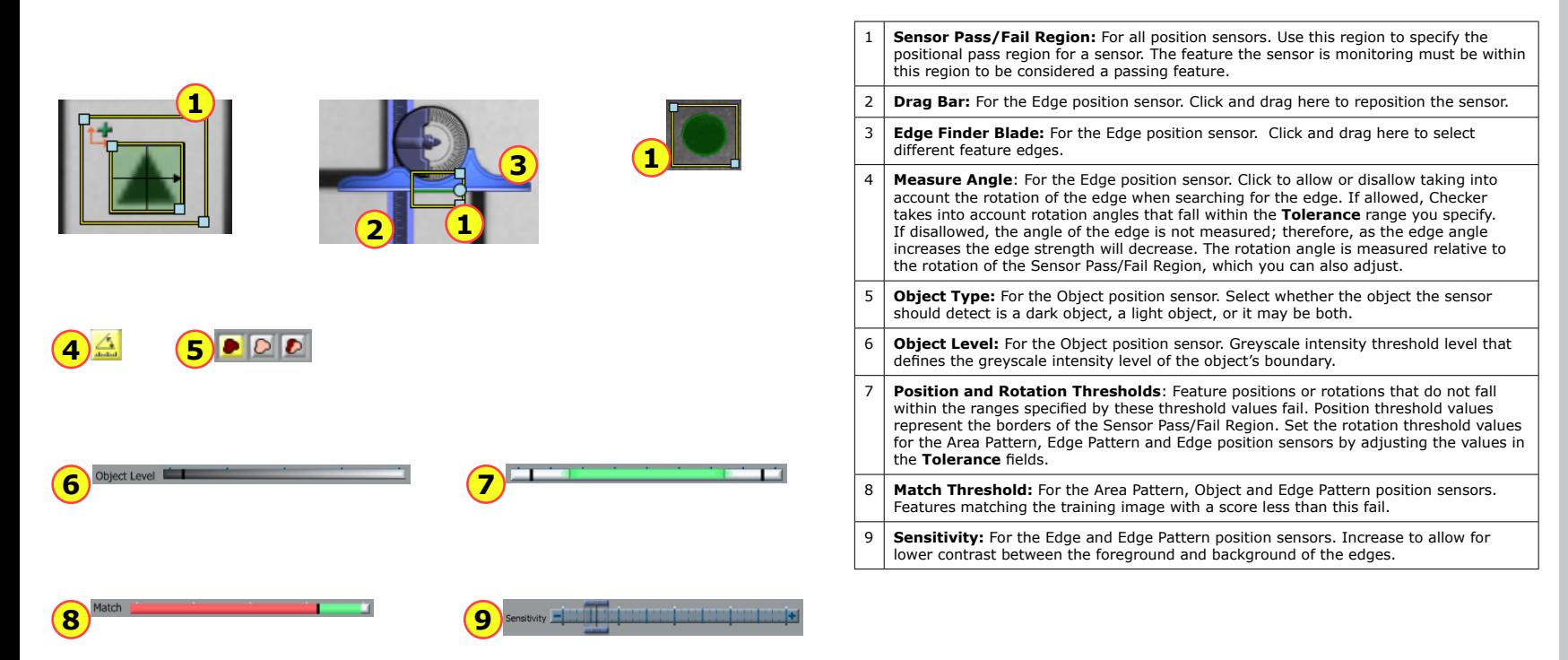

The Filmstrip Control lets you record and play back Checker images.

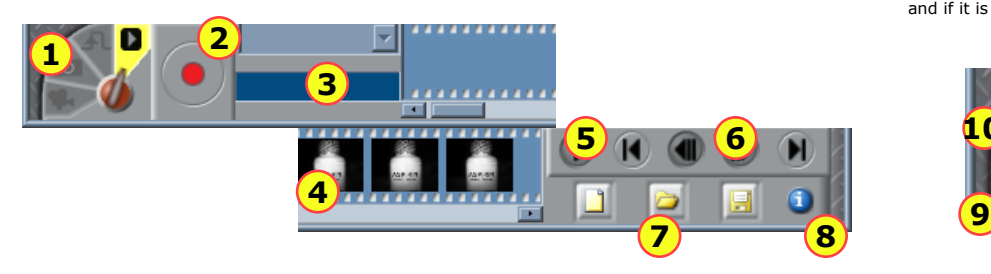

## <span id="page-16-0"></span>**Filmstrip Control Filmstrip Mode Selector**

The Filmstrip mode selector controls whether the Filmstrip is recording or playing back images, and if it is recording, when images are recorded to the Filmstrip.

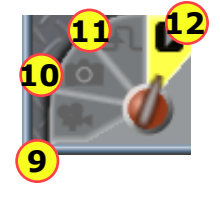

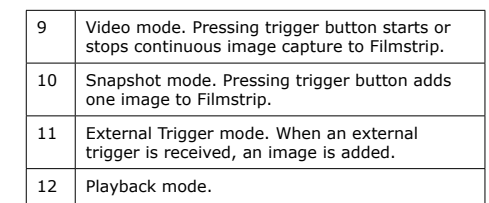

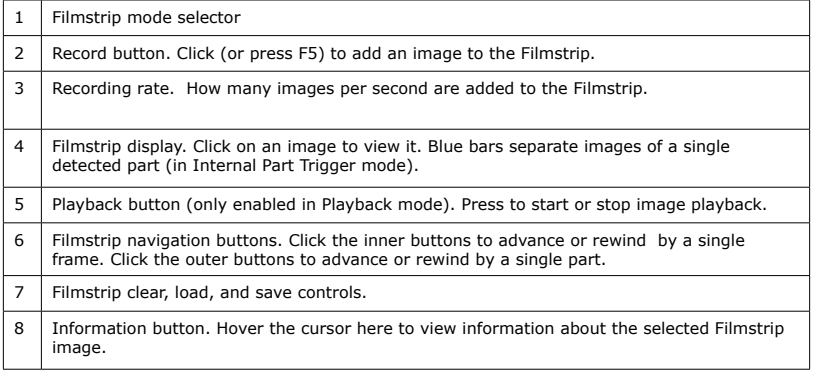

Checker I/O can be configured in software for Job Change or Encoder mode.

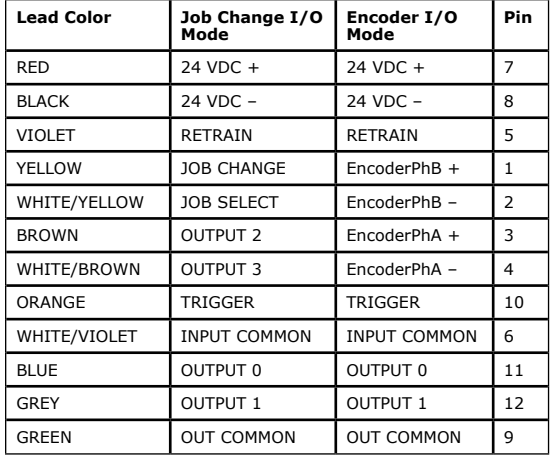

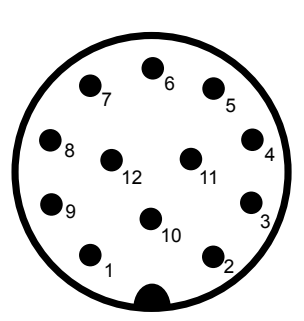

**Note:** Pin numbers for male connector on Checker 4G are shown.

<span id="page-17-0"></span>**Power and I/O Connector Power, Trigger, and Output Wiring**

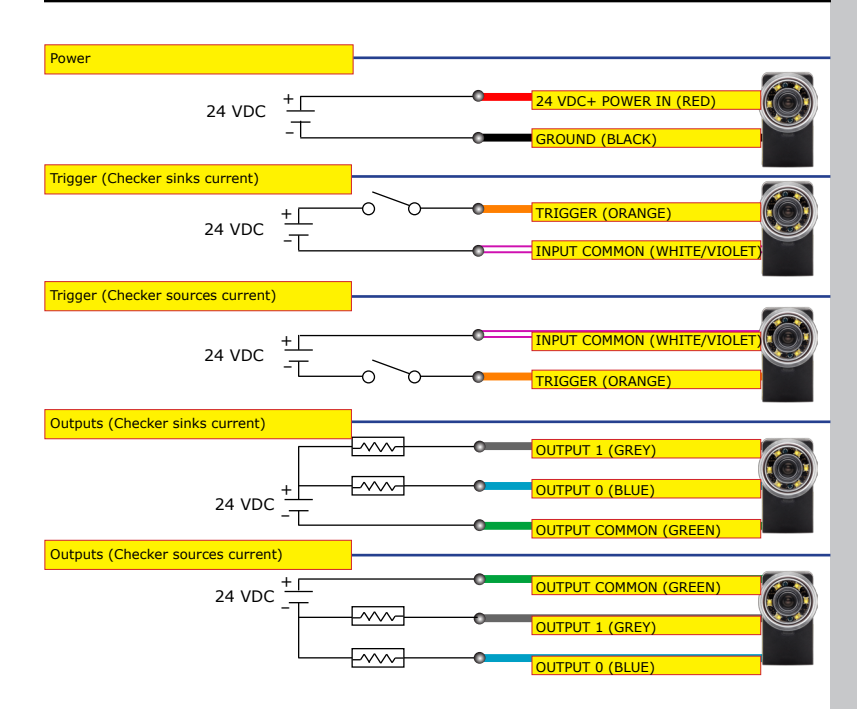

When wiring Checker 4G, observe the following precautions:

- Use a listed power supply with an output rated 24 VDC, at least 250 mA, and marked Class 2, Limited Power Source (LPS). Any other voltage creates a risk of fire or shock and can damage Checker.
- Connect the cable or connector shield to earth ground.
- Pins 1, 2, 3, and 4 may be used for an encoder connection *OR* control Checker's job change function. The configuration that you set for your Checker sensor using the Checker PC software determines how those lines are used. **If you plan to use an encoder, use the Encoder-compatible Power and I/O Cable.**
- To reduce the risk of damage or malfunction, route all cables and wires away from high-voltage power sources.

## <span id="page-18-0"></span>**Wiring an External Retrain Line Wiring a Job Change Signal**

You can configure both Part Finding Sensors and Inspection Pattern Sensors to be retrainable by checking **External Retrain** in the sensor control panel.

Whenever Checker receives a signal on the RETRAIN line, Checker retrains any retrainable Part Finding Sensors and Inspection Pattern Sensors using the part of most recently acquired image that lies within the retrain region.

When External Retrain is enabled for a sensor, the yellow corner markers indicate the region that is used to retrain the Sensor when an External Retrain signal is received. Sensors can be retrained in both Setup mode and in Run mode. In Setup mode, can manually signal an External Retrain by selecting **Checker- >Retrain** or pressing F9 on the PC.

Checker indicates that it has successfully retrained by quickly blinking its lights twice. If it could not retrain the part, it blinks its lights slowly three times. You can also configure a Checker output line to signal when an External Retrain succeeds or fails.

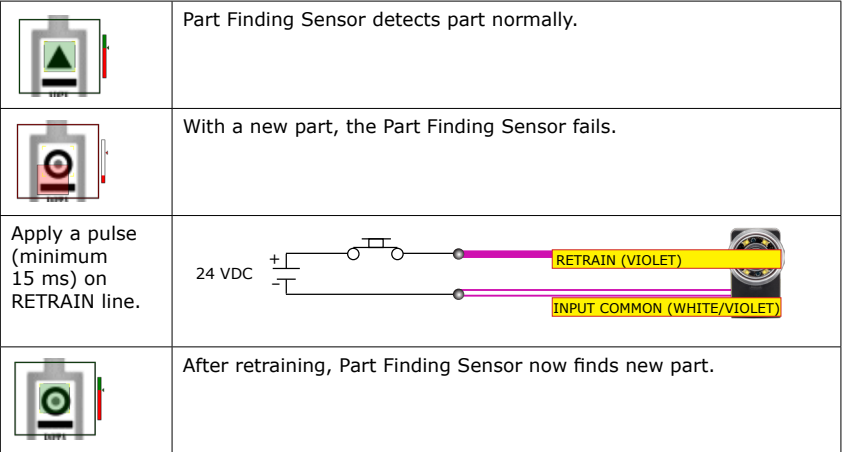

Checker 4G has 32 *Job slots*. You can assign saved Checker Jobs to Job slots, then load them while Checker is running by sending job change signals through Checker's input lines.

You can assign a Job saved on a Checker to any Job slot by selecting **Checker->Configure Checker...** on the PC. In the **Job Control** pane, each Job slot, from 0 through 31, has a menu that you use to specify the Job. You can specify the same Job for multiple slots.

To load a Job from a Job slot while Checker is in Run mode, you must apply +24 VDC to the JOB CHANGE line, then send a series of pulses of at least 1 msec on the JOB SELECT line, then remove the voltage from the JOB CHANGE line. Checker counts the pulses received on the JOB SELECT line during the time that JOB CHANGE is held high, then loads the specified job slot.

Checker indicates that a Job Change succeeded by flashing its lights twice quickly. A failed Job Change is indicated by three slow flashes. You can also configure a Checker output line to signal when a Job Change succeeds or fails.

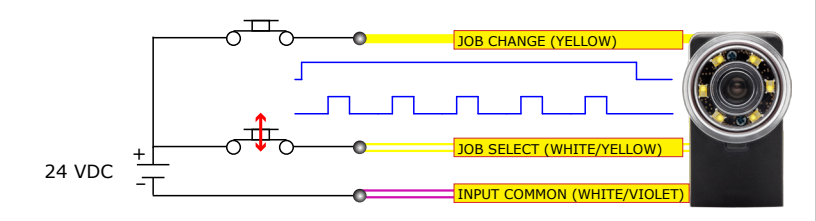

X *The maximum pulse rate is 500 Hz. The minimum pulse width is 1.0 msec. The minimum interval between pulses (falling edge to rising edge) is 1.0 msec. The minimum interval from the rising edge of the JOB CHANGE signal to the rising edge of the first JOB SELECT pulse is 1.0 msec; the minimum interval from the falling edge of the last JOB SELECT pulse to the falling edge of the JOB CHANGE signal is 1.0 msec.*

If your Checker 4G is configured for encoder input, you can connect both differential and single-ended encoders. Using an encoder allows you to specify input and output delay values in pulse counts instead of real time units.

### **NOTE: If you plan to use an encoder, use the Encoder-compatible Power and I/O Cable.** A+ –

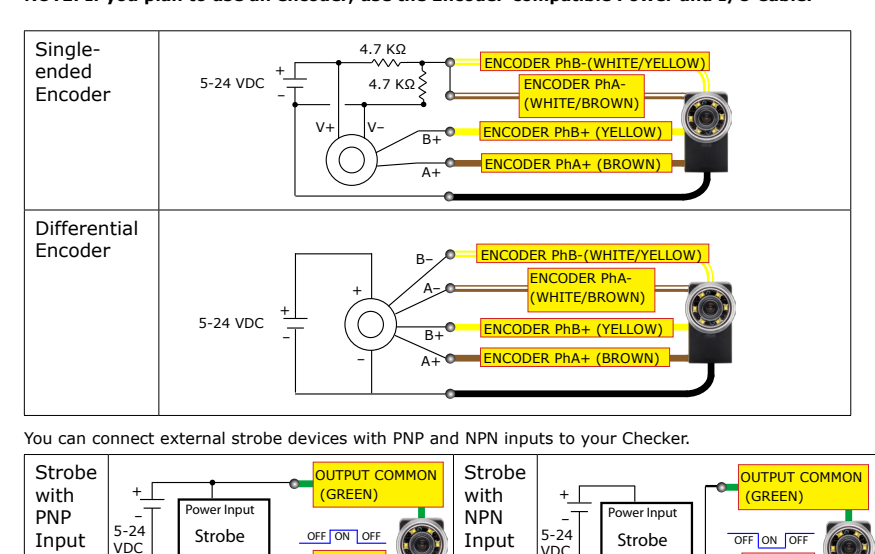

 $\rightarrow$ 

OUTPUT 0 (BLUE)

NPN Input

OUTPUT 0 (BLUE)

VDC

# <span id="page-19-0"></span>**Wiring an Encoder Checker I/O Circuits**

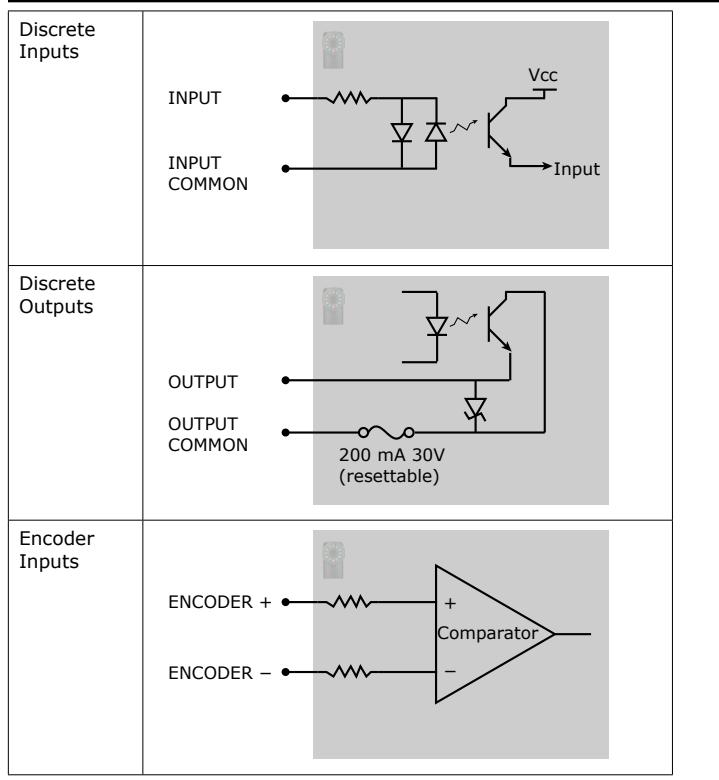

PNP Input

<sup>our</sup>

VDC

 $\blacksquare$ 

## <span id="page-20-0"></span>**Mounting Checker**

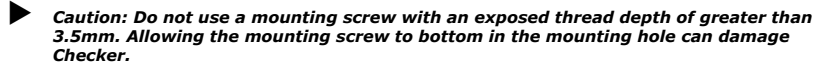

Caution: The maximum torque for a mounting screw is 0.85 nM (7.5 inch-pounds). *Exceeding this torque value can damage Checker.*

Caution: Mounting bracket holes should be 4.75 mm in diameter. Larger-diameter *holes may result in excessive stress on mounting points.*

Mounting Checker at a slight angle can reduce reflections from your part's surfaces, improving performance. Adjust the mounting angle to provide the clearest image of the part features you are checking.

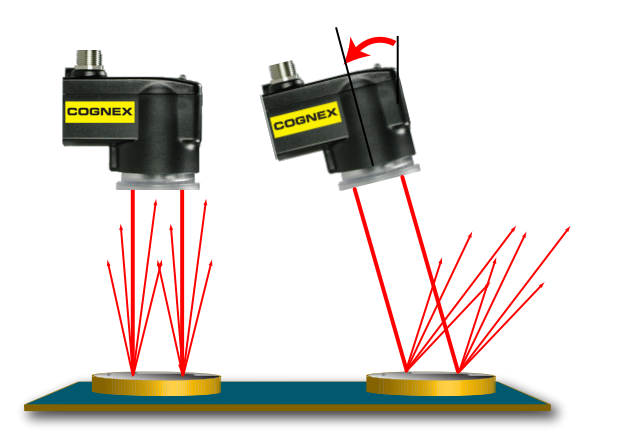

The optional Checker mounting bracket lets you easily position and adjust Checker on your line.

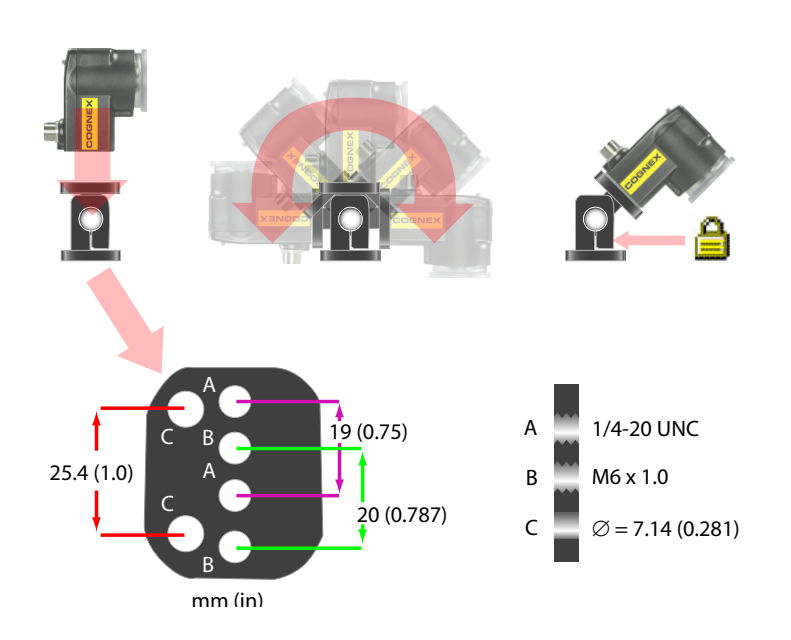

<span id="page-21-0"></span>The distance from Checker's lens cover to your part is the working distance; the field of view is what Checker can see at that distance. As the working distance increases, so does the size of the field of view.

These charts show the field of view provided by the standard 5.8mm lens at various working distances, as well as the fields of view provided by the lenses included in the optional Checker Lens Kit (CKR-200- LENSKIT).

Field of View (in)

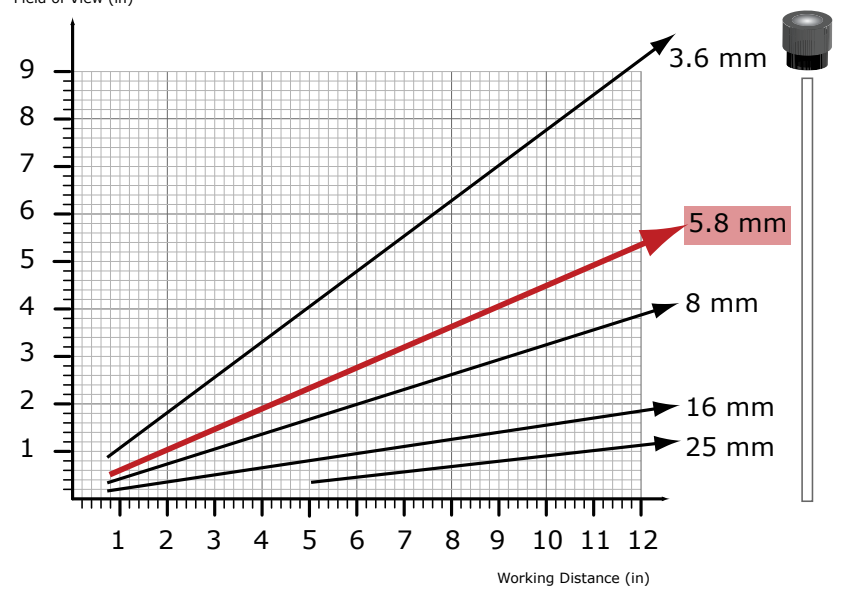

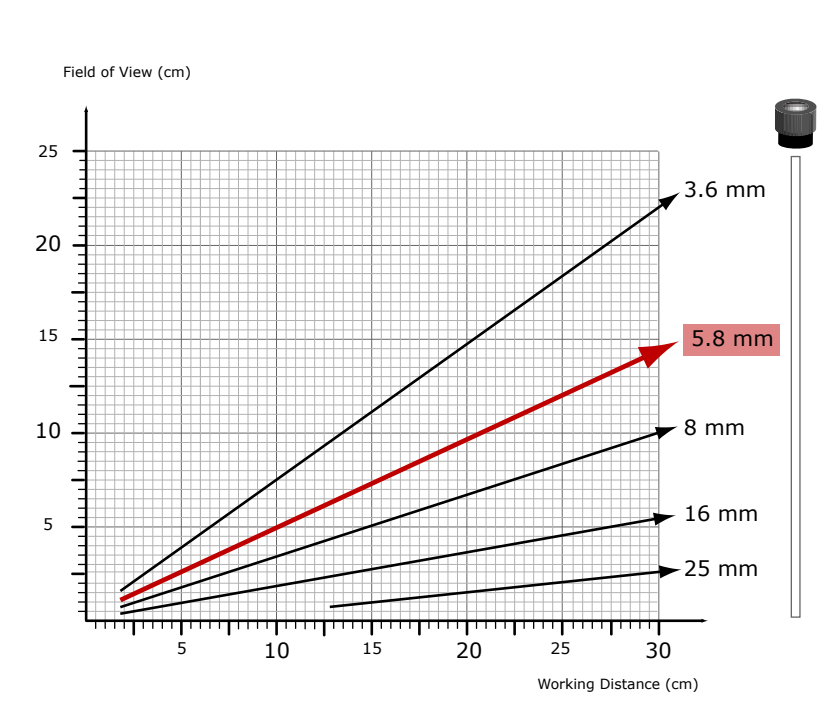

### <span id="page-22-0"></span>**Working Distance and FOV (Checker 4G7/4G7x) Working Distance and FOV (Checker 4G7/4G7x)**

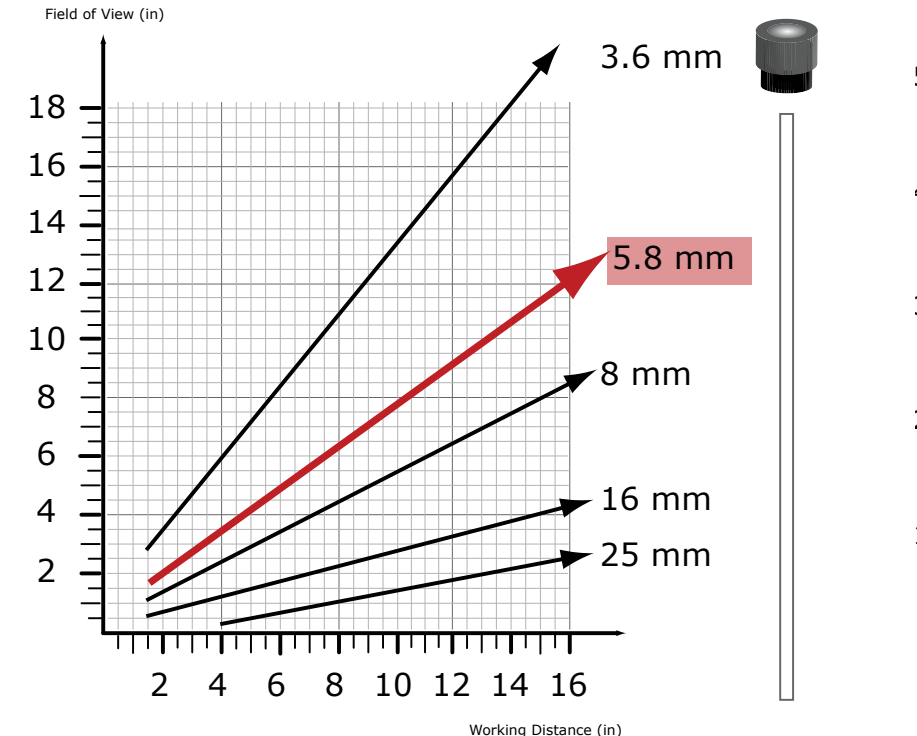

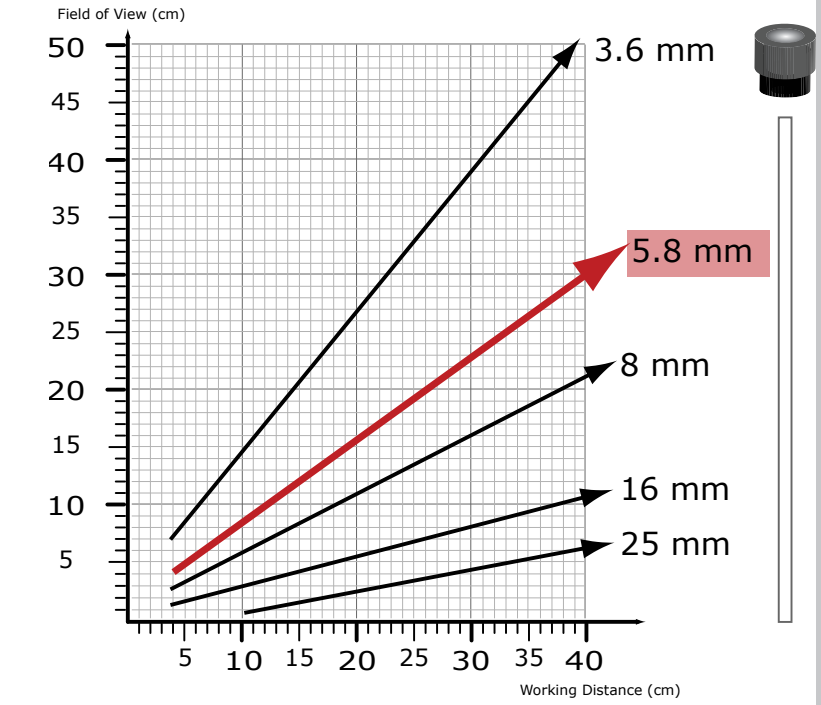

<span id="page-23-0"></span>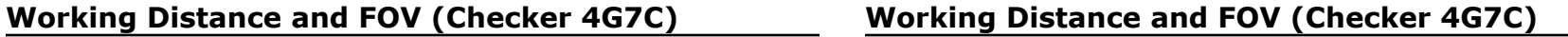

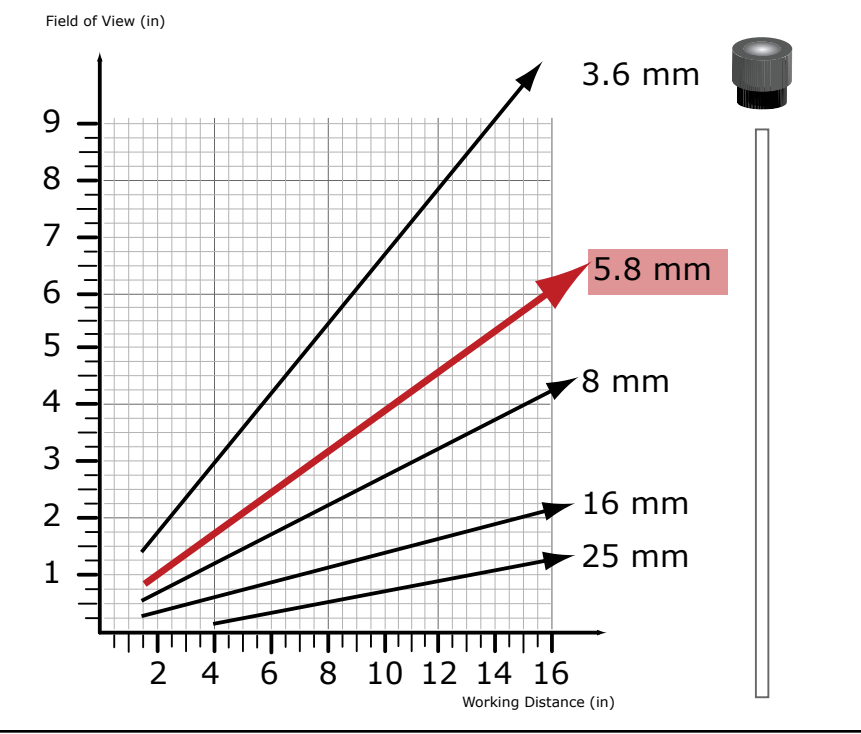

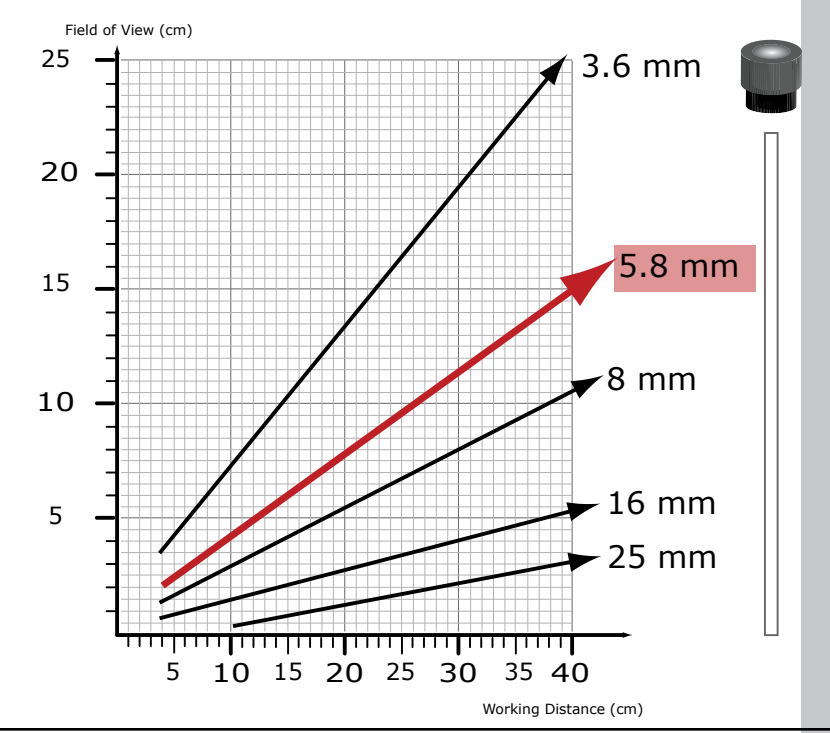

46 Checker 4G Quick Start Guide Checker 4G Quick Start Guide 47

## <span id="page-24-0"></span>**Adjusting Focus**

Adjust focus using the clear ring on Checker. Using the supplied 2.5 mm hex key, you can lock the focus adjustment by tightening the focus lock. The lens cover both seals the front of Checker and lets you adjust the lens focus.

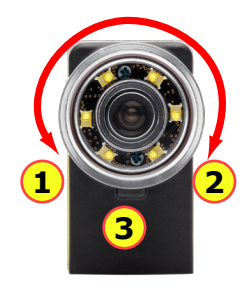

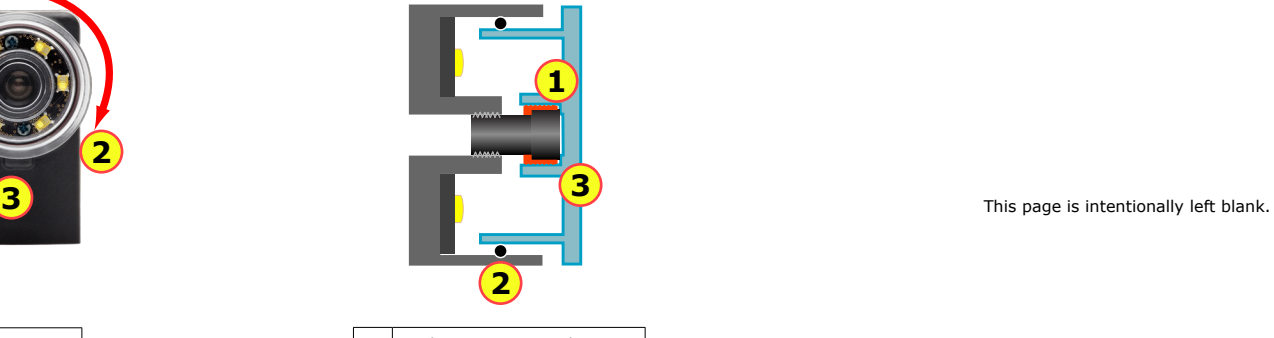

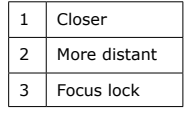

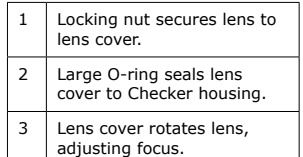

To remove the Checker lens, follow the steps listed below.

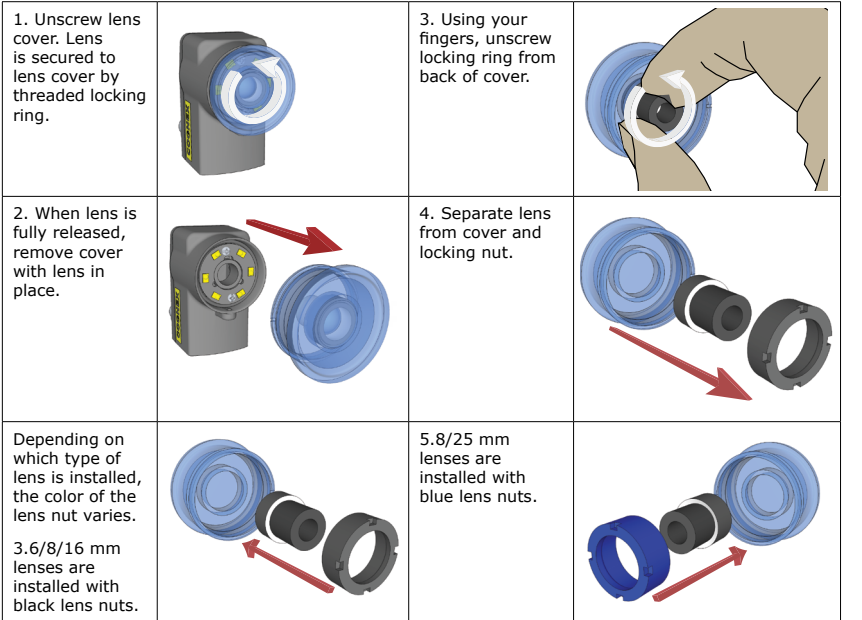

To install the Checker lens, reverse the order of the steps listed above. Rotate lens cover to adjust Checker focus.

**Note:** Do not overtighten the locking ring.

# <span id="page-25-0"></span>**Changing Lenses Installing and Removing Filters and Lights**

To replace Checker's built-in lighting module, first remove the lens and lens cover, as described in steps 1-2 on the preceding page, then follow the steps listed below.

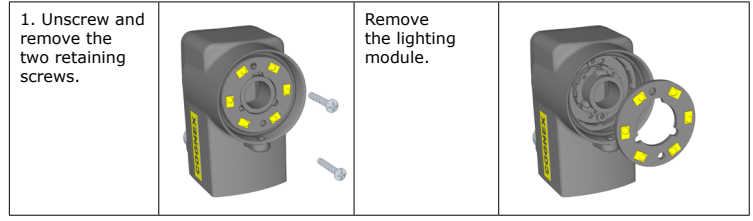

To install the lighting module, reverse the order of the steps listed above. Note that the module is keyed and may only be inserted at one orientation.

Do not over-tighten the lighting module retaining screws. Tighten the *screws only until they make contact with the surface of the lighting module.*

To install a filter in Checker, first remove the lens as described in steps 1-4 on the preceding page, then follow the steps listed below:

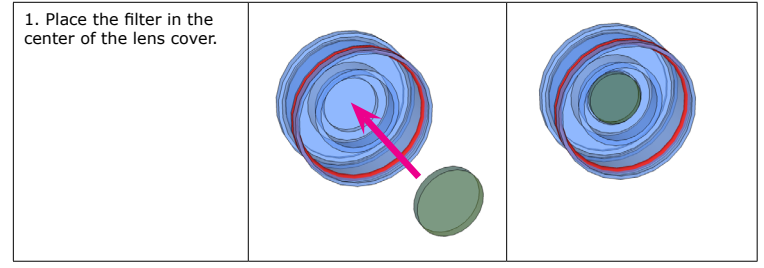

Re-install the lens and locking ring, then re-attach the lens and cover to the Checker.

### <span id="page-26-0"></span>**Specifications and Precautions**

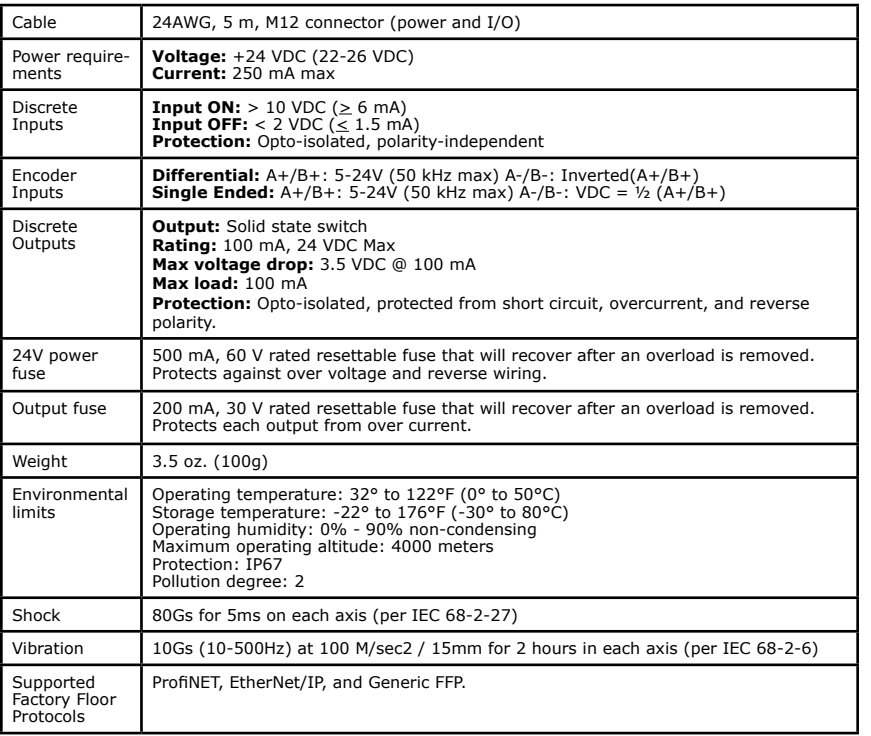

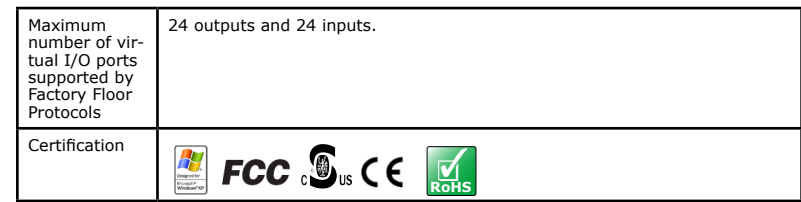

### **Precautions**

Observe these precautions when installing Checker to reduce the risk of injury or equipment damage:

- **• Do not use Checker in applications where an incorrect or absent output signal could cause human injury.**
- Do not stare directly into the Checker LED illumination.
- Checker is intended for indoor use only.
- Do not attempt to adjust Checker's focus when moving parts and/or equipment are present.
- Use a listed power supply with an output rated 24 VDC, at least 250 mA, and marked Class 2, Limited Power Source (LPS). Any other voltage creates a risk of fire or shock and can damage Checker.
- Connect the cable shield to earth ground.
- A Cognex-supplied, IP67-rated M12 Ethernet cable must be fitted to the Ethernet connector for Checker to meet the IP67 protection standard.
- Do not install Checker in locations that expose it to environmental hazards such as excessive heat, humidity, impact, vibration, corrosive substances, flammable substances, or static electricity.
- To reduce the risk of damage or malfunction, route all cables and wires away from highvoltage power sources.
- Do not extend I/O and power cables longer than 30 meters.
- Make sure that the mounting screws do not bottom in the mounting holes; using too long a mounting screw can damage Checker.
- Do not attempt to modify Checker. Modifications will void the warranty.

NOTE: This equipment has been tested and found to comply with the limits for a Class A digital device, pursuant to Part 15 of the FCC Rules. These limits are designed to provide reasonable protection against harmful interference when the equipment is operated in a commercial environment. This equipment generates, uses, and can radiate radio frequency energy and, if not installed and used in accordance with the instruction manual, may cause harmful interference to radio communications. Operation of this equipment in a residential area is likely to cause harmful interference in which case the user will be required to correct the interference at his own expense.

### **ITE Certification Notice**

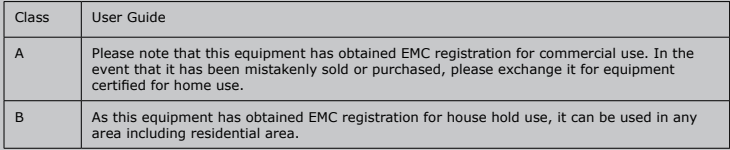

Copyright © 2014 Cognex Corporation All Rights Reserved. This document may not be copied in whole or in part, nor transferred to any other media or language, without the written permission of Cognex Corporation. Cognex, the Cognex logo, Checker, and the Checker logo are trademarks, or registered trademarks, of Cognex Corporation.

This product is covered by one or more of the following US patents and one or more pending US and foreign patents, which, when issued are listed on the Cognex web site at http://www.cognex.com/patents.

5583954, 5602937, 5964844, 6215915, 6381375, 6421458, 6931602, 7305114, and 7417803

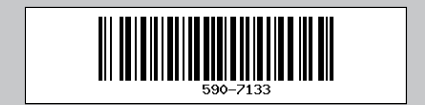